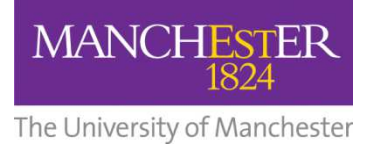

# **How to Apply Online**

# Guidance for Certificate & Diploma Students

All students applying to join The University of Manchester must apply using the online application system accessed via this site:

http://www.egyptologyonline.manchester.ac.uk/

When you access this page, you should click on the relevant section according to whether you are applying for the Certificate course or the Diploma course, and then navigate to the 'How to Apply' page within this section.

The application is a 9 STEP PROCESS that will take approximately 30 minutes to complete. You can save your application at any stage before submission and return to it at a later time/date. You will need to make a note of the email address and password that you select at the beginning of the application process, as you will need this to sign-in to make changes/additions to a saved application.

You can save and return to your application as many times as you wish before submitting, but your application will expire after 28 days of inactivity. Note also that the screens will time-out after 20 minutes if you are not actively working on the form.

All information must be entered in English.

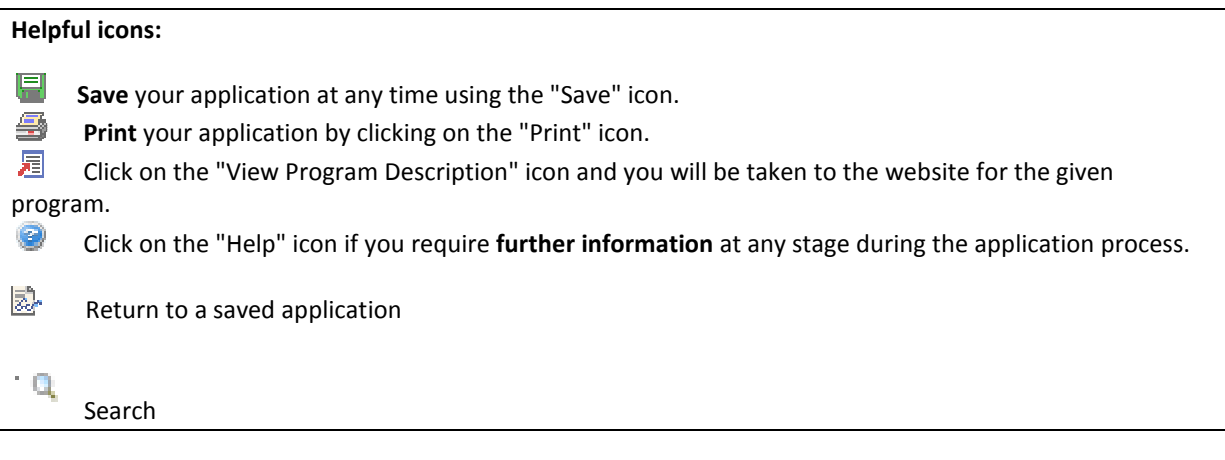

# Getting Started

When you click through to the online application system, you will see that the initial page is headed **'Postgraduate Applicant Sign On'**. **You will subsequently see frequent reference to 'postgraduates' throughout the online form. PLEASE DO NOT WORRY, THIS IS THE CORRECT FORM.** 

Follow the instructions given to sign on.

When you have accepted the Terms and Conditions, you will be taken to a section headed 'Create A New Postgraduate Application'.

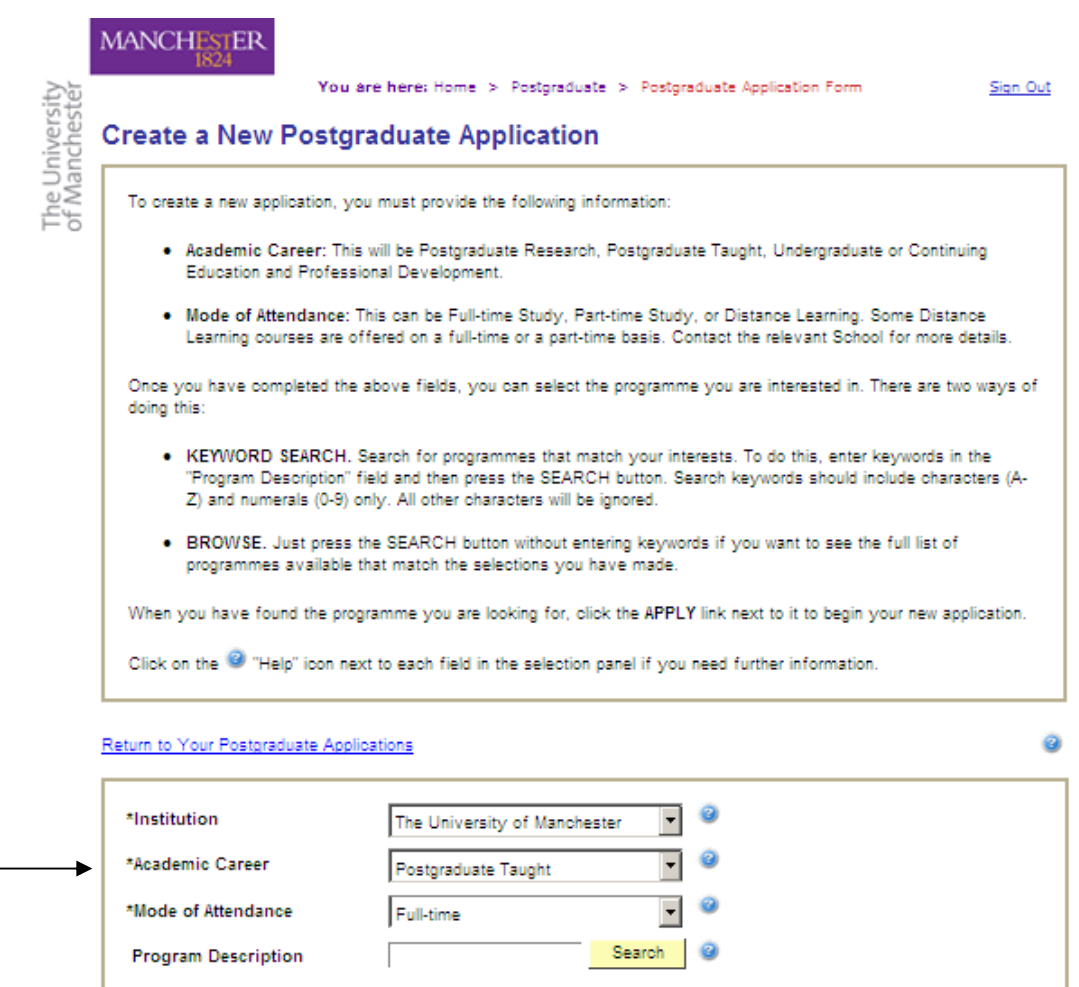

In the lower box at the bottom of this page, you will see the first three option fields are prepopulated. The first field ('\*Institution – The University of Manchester') is correct. **However, the second field – '\*Academic Career' - will need to be changed to 'Undergraduate' from the dropdown menu and the third field – 'Mode of Attendance' – will need to be changed to 'Distance Learning P/T'.**

To populate the last field (titled Program Description) with the correct information, click on the Search button alongside, and scroll down the list until you find your correct programme (Certificate in Egyptology or Diploma in Egyptology).

## Step 1 – Personal Information

Complete all the required fields in this section. You do **not** need to upload a passport photo. When you reach the bottom of the page, you will see the following box:

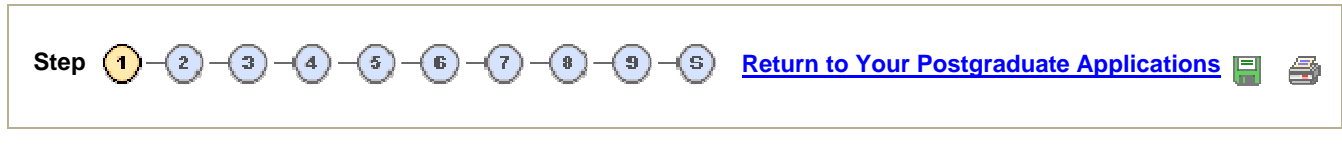

Click on  $\overline{\text{ }}$  to progress to Step 2.

(This box appears at the bottom of the page of each step, and is the way you navigate to all steps throughout the application process. DO NOT use the 'back' button on your browser to return to an earlier step – instead select the earlier step using these buttons).

#### Step 2 – Contact Information

Complete all the required fields in this section and move onto Step 3.

#### Step 3 – Proposed Programme of Study or Research Project

You will see the following information:

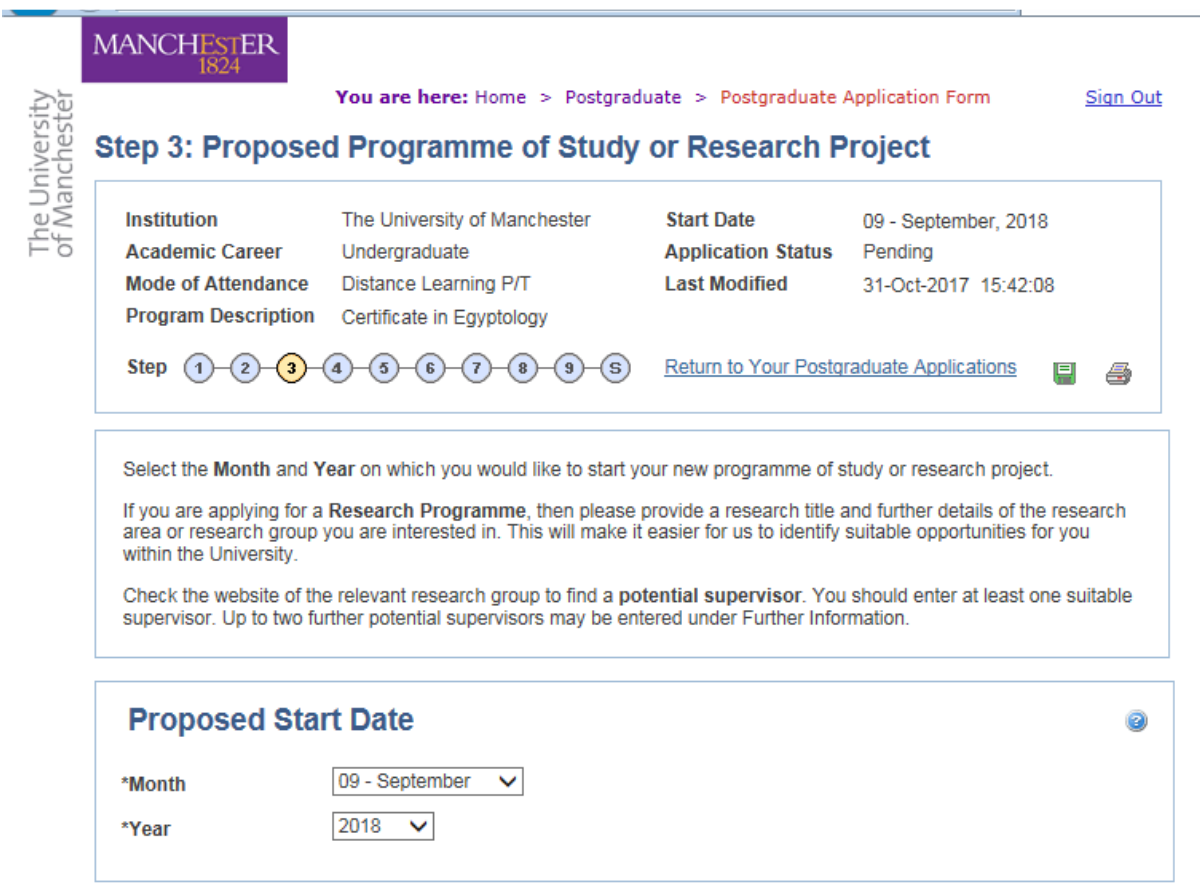

Complete your proposed start date (September) and year and period of study.

The remaining 4 boxes in this step – Proposed Research; Special Study Options; Further Information; and Marketing Information, should all be left blank.

Move on to Step 4.

#### Step 4 – Current and Previous Study

This step is optional. If you have not completed an undergraduate/postgraduate degree then you do not need to complete this section.

Step 5 – English Proficiency and Other Qualifications

Everybody must answer the first question in the box titled 'English Proficiency', selecting 'No' or 'Yes' from the drop-down box.

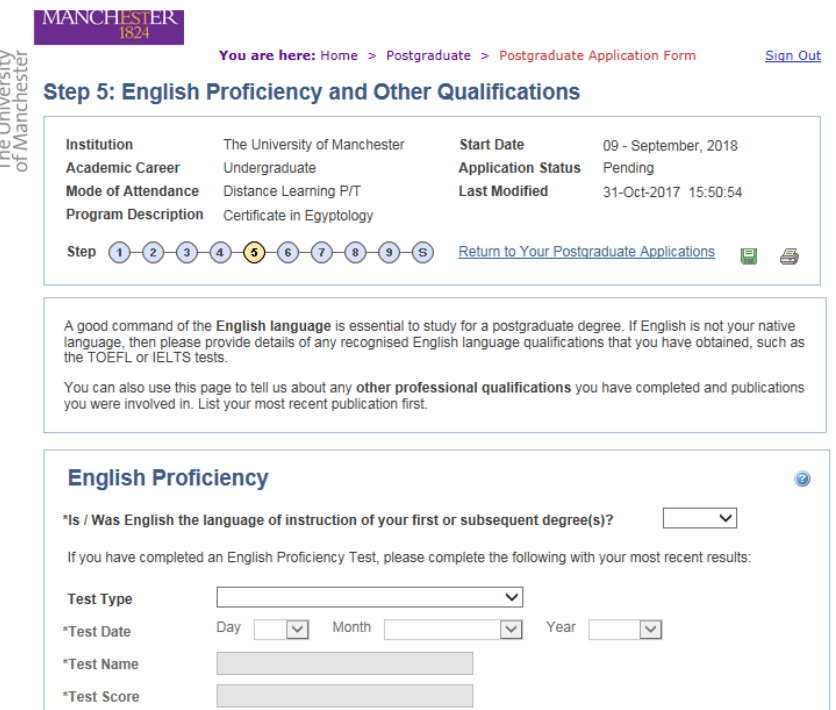

If you answer 'Yes' (ie. English IS the language of instruction on your current degree), you can then proceed straight to Step 6.

If you answer 'No' to this question, please give details of any English language tests that you have taken.

#### Step 6 – Professional/Previous Experience

Do not complete either of the boxes in this section. Skip straight to Step 7.

#### Step 7 – References

You are not required to complete this information. However, the form will not allow you to progress unless you enter something in the boxes. We suggest that you simply type 'x'. Skip to Step 9.

#### Step 8 - Funding

Do not complete either of the boxes in this section. Skip straight to Step 9.

#### Step 9 – Supporting Documents

You should upload your short answer questions during this step. THE *TEMPLATE FOR THE SHORT ANSWER QUESTIONS CAN BE DOWNLOADED FROM THESE LOCATIONS:* 

*Certificate: http://assets.mhs.manchester.ac.uk/egyptology-online/short\_answer\_questions\_certificate.docx*

*Diploma: http://assets.mhs.manchester.ac.uk/egyptology-online/short\_answer\_questions\_diploma.docx*

*Please save your document with a name that will indicate its content to us – for example: SMITH ShortAnswerQuestions.pdf* 

## Submitting

When you have completed all 9 steps of the online application, you should click on the  $-\circledast$  button at the bottom of the page to submit your application.

If you see a page headed 'Postgraduate Admissions Submission Errors':

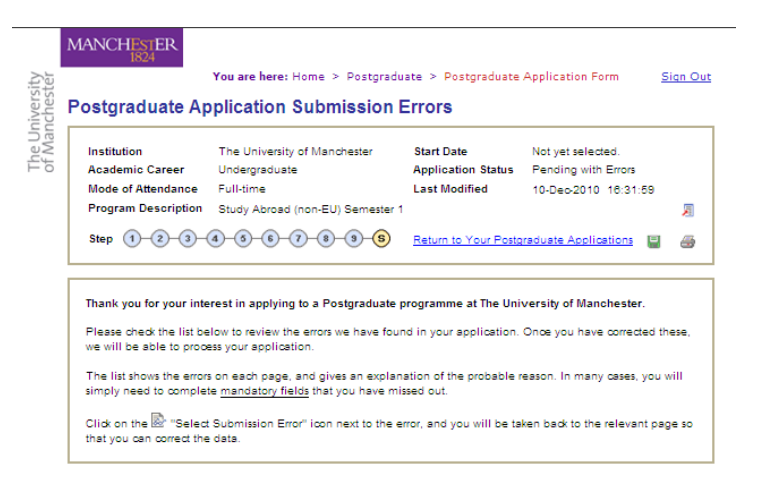

followed by a list of errors, please navigate to the  $\frac{1}{200}$  icon alongside the listed error, to allow you to return to that part of the application and make corrections.

When you have submitted your application, you will be asked to tick two declaration boxes before your submission is complete. *You will also notice that the final Declaration page lists a reminder of the supporting documentation required for a standard Postgraduate application (for example, two reference letters etc) – please make sure that you attend to the supporting documentation listed in this Guide, and NOT the documents listed at this point on the online application.* 

When you have submitted your application, you should receive an auto-generated acknowledgement email. **THIS EMAIL WILL BE BLANK and will refer to your 'Postgraduate' application – again, please do not worry, you have submitted the correct form for the Certificate/Diploma course.**

#### Final Step

When you have submitted your online application, please send an email to **egyptologyonline@manchester.ac.uk** telling us that you have submitted an application. Include in this message your full name, email address and the date you submitted your online application.

If you have any problems with the online application which you cannot resolve, please email egyptologyonline@manchester.ac.uk with a description of the difficulty you are facing.

#### **Thank you for your application!**